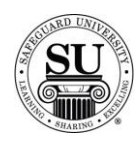

#### **UDF Database**

#### **Overview**

**Introduction** The purpose of the UDF (User Defined) Database is to create a grouping option for the customers in CMS. Once the information is added to CMS, the data is available for future customer records.

> This will allow you to group like customers together and report on the grouping as needed.

The UDF Database is considered a local database available only, to an individual Distributorship. You will be required to make all of the additions and edits to keep the database current.

**In This Section** These topics are covered in this section:

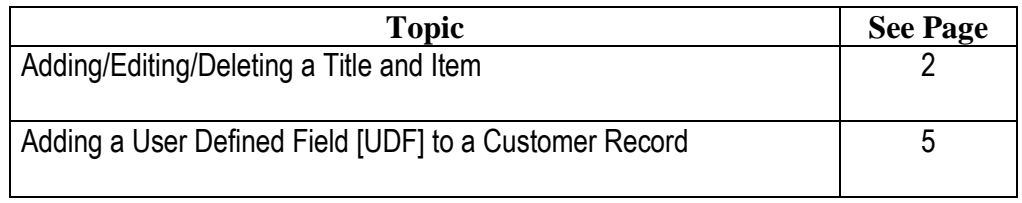

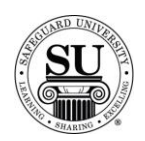

#### **Adding/Editing/Deleting a Title and Item**

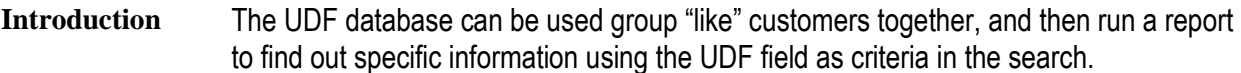

Example: Peachtree is having a critical software update that will require a customer to update their forms and you want to proactively market to all of the customers in your database that this might affect. Using the predetermined UDF of Peachtree, you can now run a report to locate all the customers that currently use Peachtree software.

**UDF Database**  This is an example of the UDF database screen:

#### **Screen**

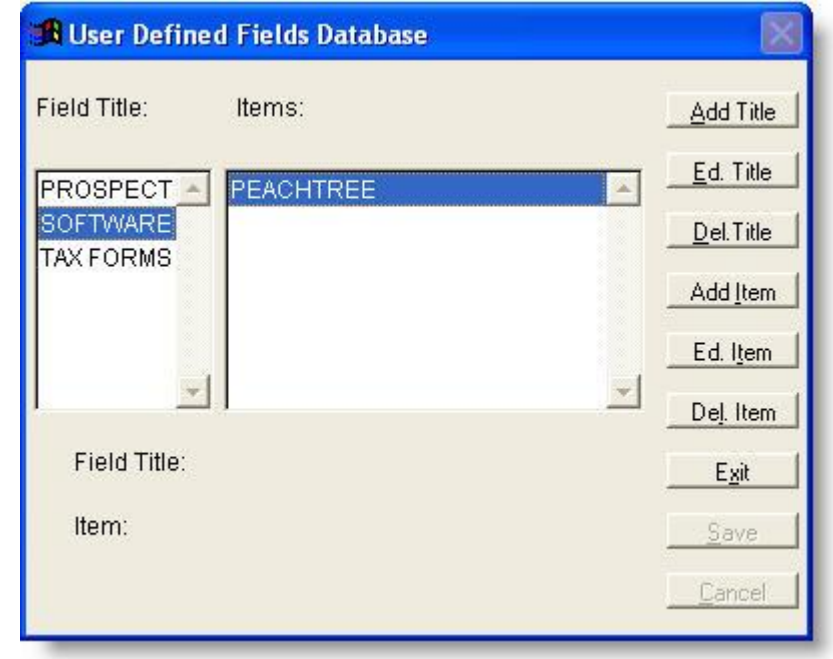

*Continued on next page*

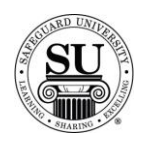

# **Adding a Title and Item**

**Adding a Title and Item** Before you can use the user defined functionality for a customer, you must first set up the list of options used to group customers together. Follow the instructions below:

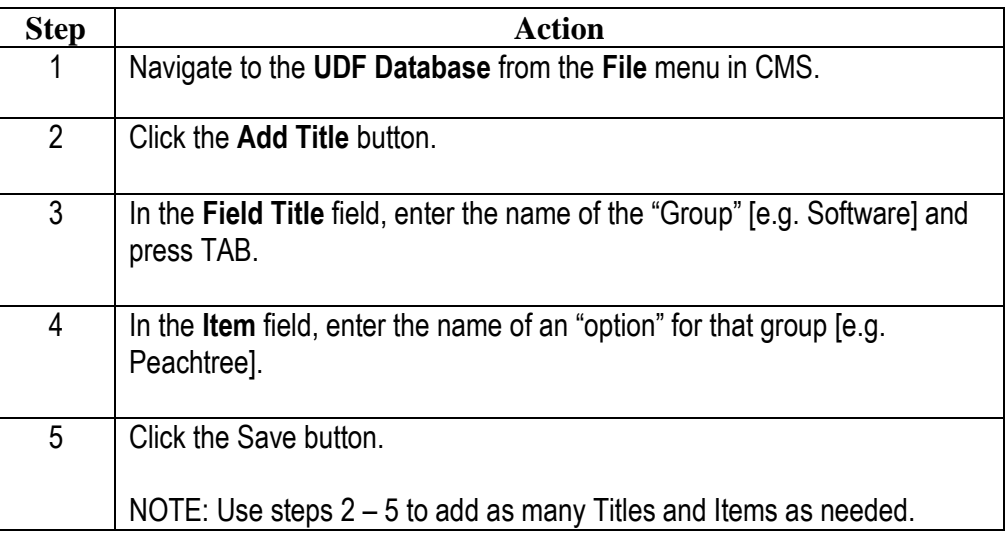

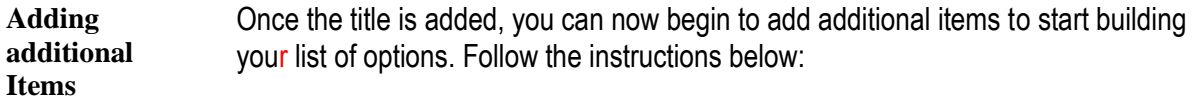

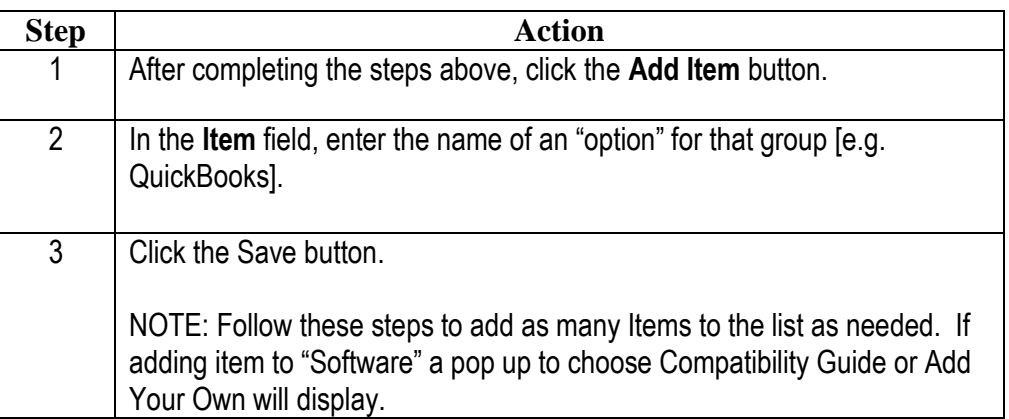

*Continued on next page*

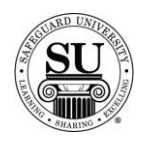

## **Editing a Title and Item**

**Editing a Title and Item** You may find that editing is required. You have the option to edit just the title, just the item, or both, follow the instructions below:

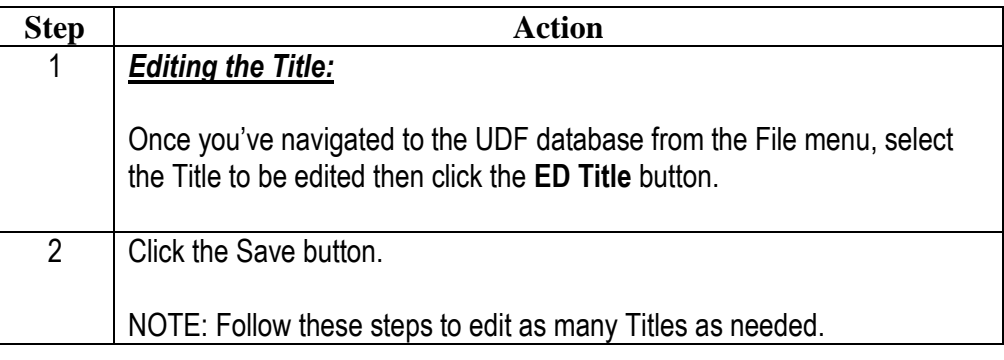

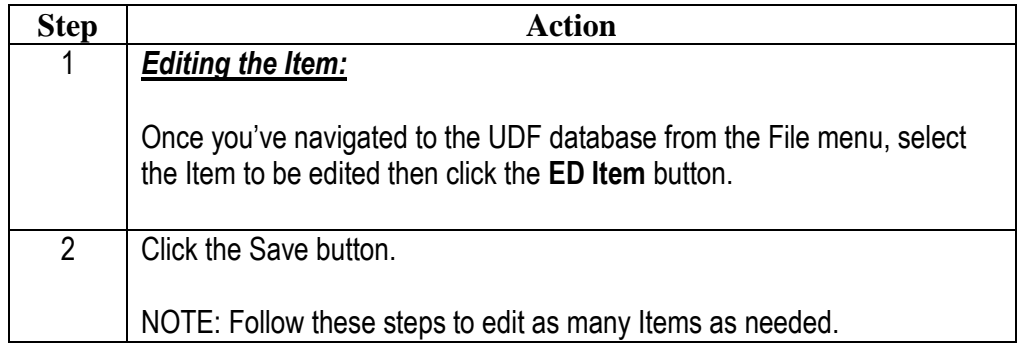

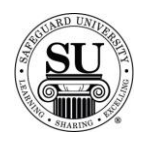

## **Deleting a Title and Item**

#### **Deleting a Title and Item** You may find that deleting is required. You have the option to delete just the title, just the item, or both, follow the instructions below:

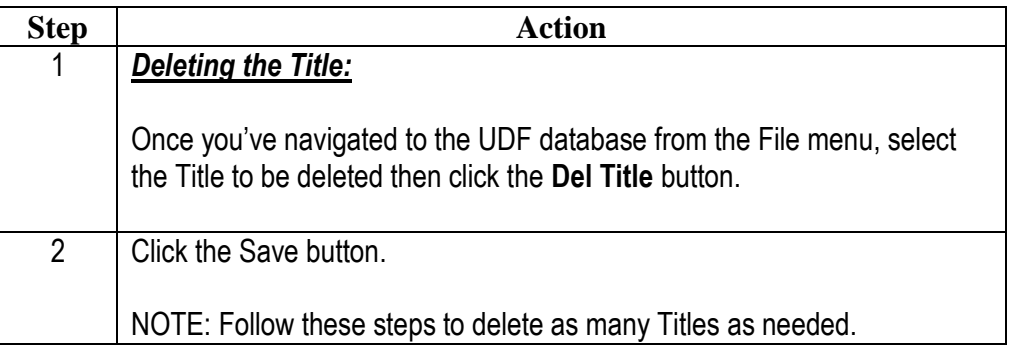

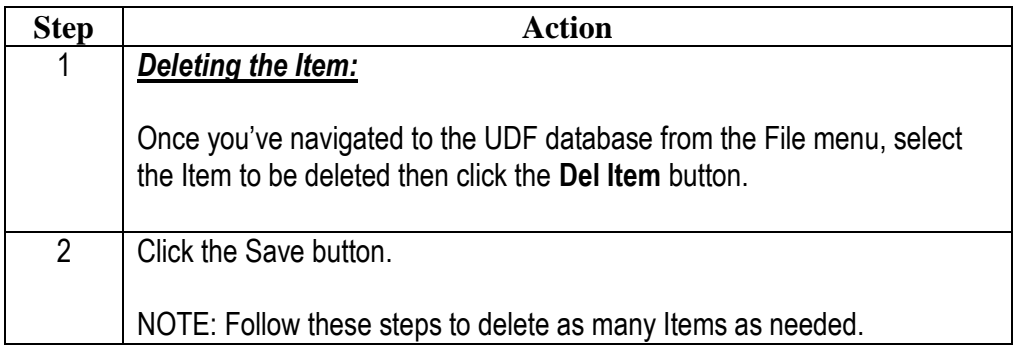

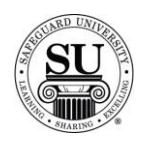

## **Adding a User Defined Field [UDF] to a Customer Record**

#### **Introduction** Now that you have successfully created user defined fields, you can now attach them to a customer record.

**Customer**  This is an example of the Customer screen highlighting the UDF option:

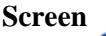

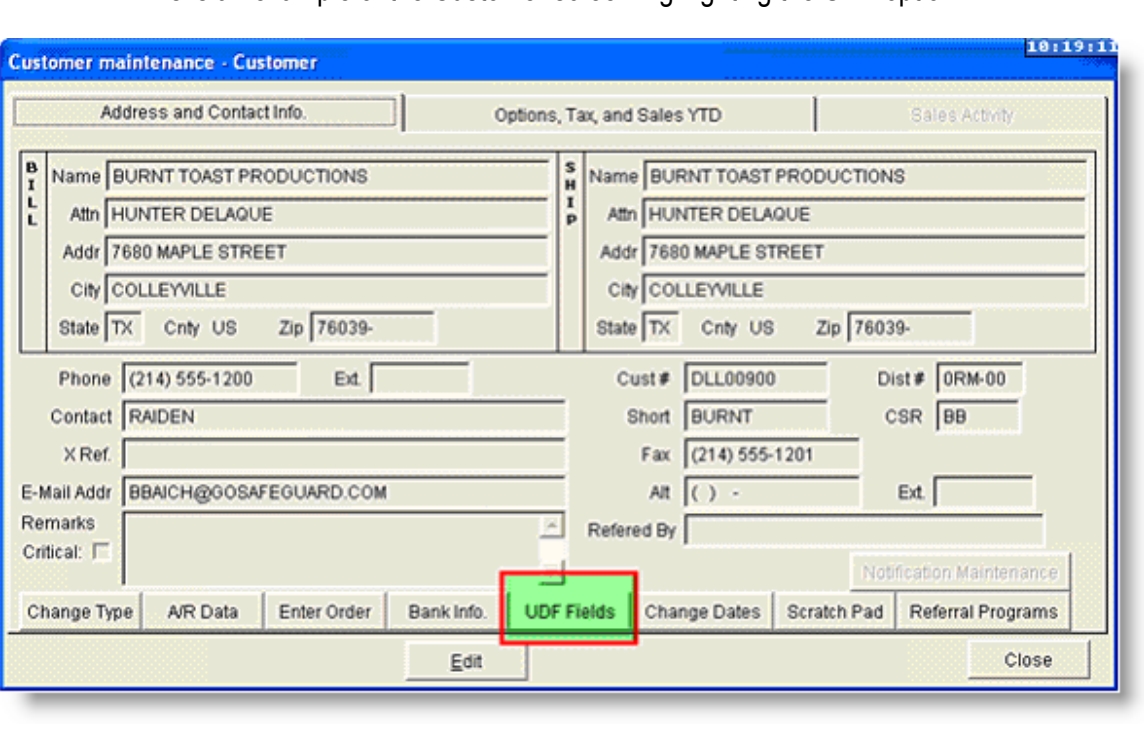

*Continued on next page*

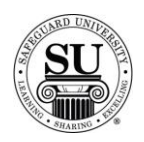

#### **Adding a UDF to a Customer**

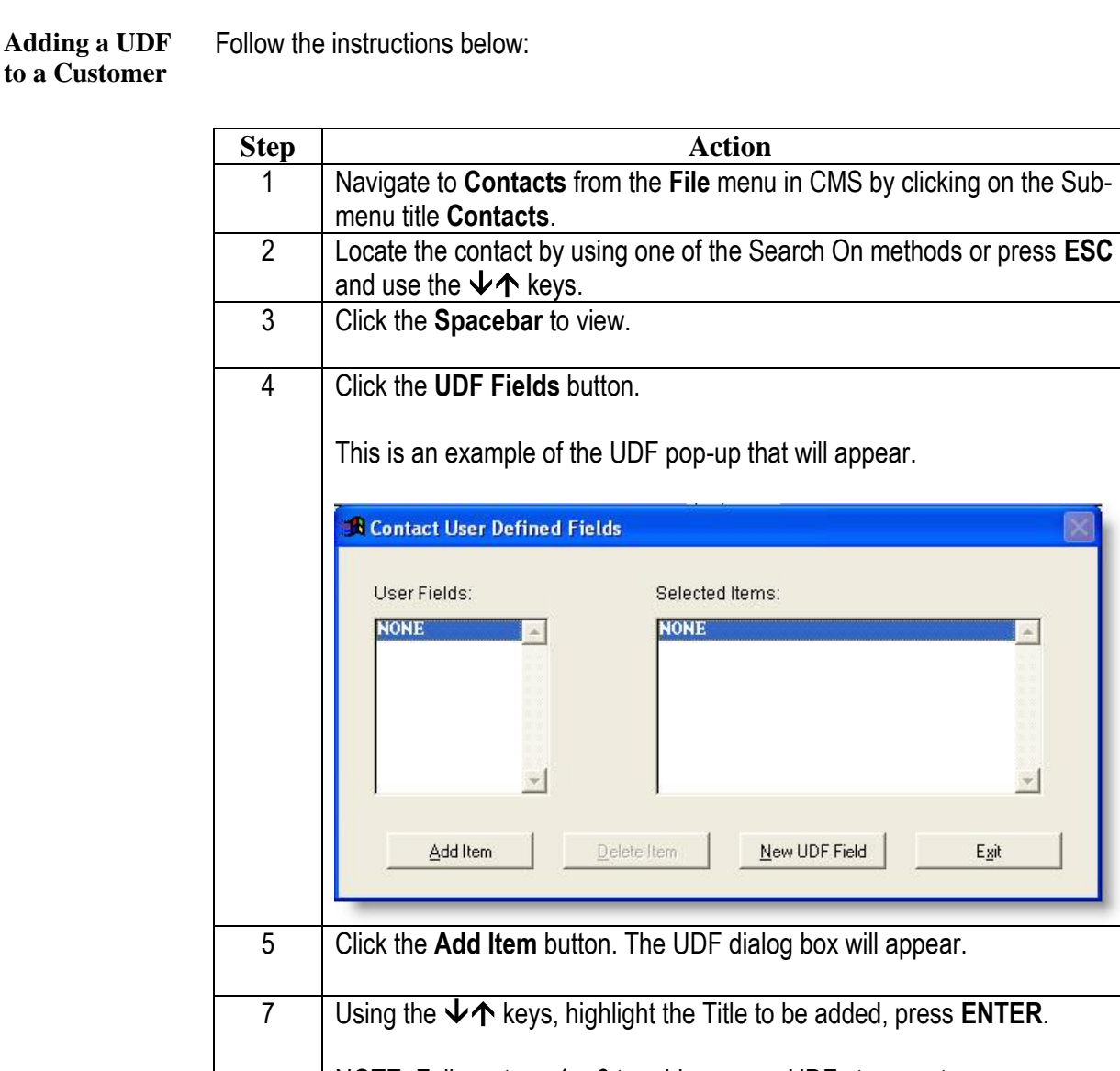

NOTE: Follow steps 4 – 6 to add as many UDFs to a customer as needed. You will notice an asterisk will appear on the UDF Fields button- back on the customer screen--when there is at least one UDF associated with it.

*Additional information:* If you want to access the UDF Database to add additional Titles and/or Items while in the customer record, simply click the New UDF Field button.